# **Kom i gang med Dragon**

Få det meste ut av talegjenkjenning

1. Last ned programvaren

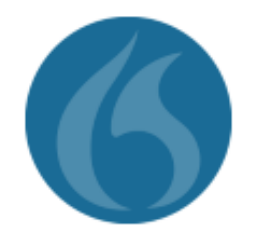

Programvare lastes ned og instruksjoner følges.

Ved fullført installasjon er programmet lagt som en snarvei på ditt skrivebord.

Åpne deretter programmet og logg inn.

[Last ned Dragon Professional Anywhere](https://ftp.omilon.com/sharing/ai6RdAtIN)

**Dragon Professional Anywhere**

## 2. Innlogging og bruk av programvaren

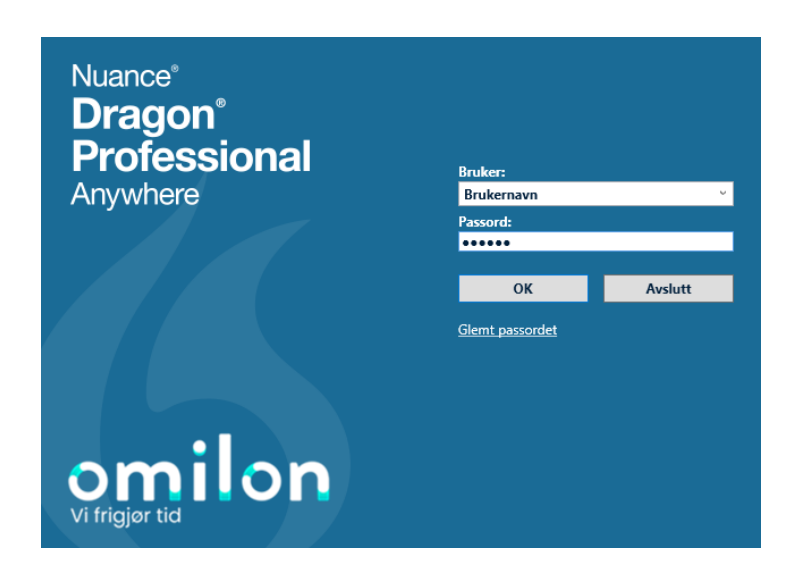

#### **Trinn 1**

Programmet åpnes og fylles ut med følgende informasjon;

Brukernavn: Din e-post adresse Passord: Xyz123

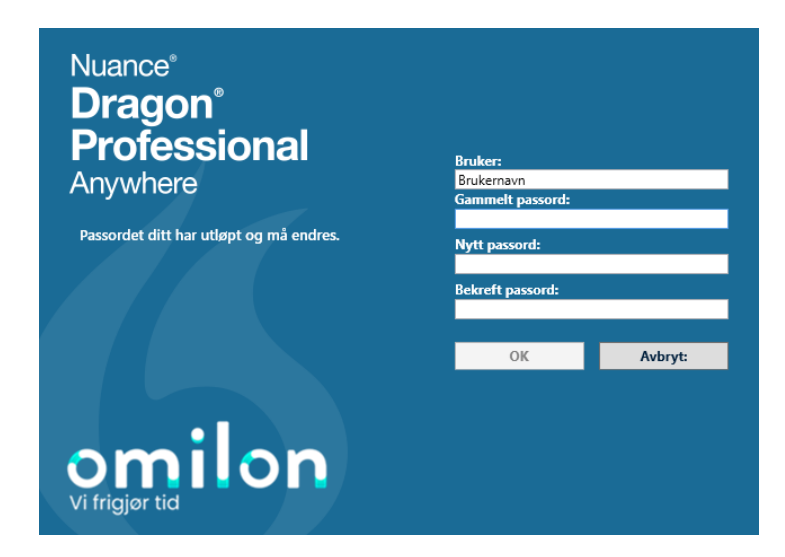

#### **Trinn 2**

Ved førstegangspålogging vil du bli bedt om å endre ditt passord.

Passord endres med følgende krav;

- Kombinasjon av store og små bokstaver
- Inkludert minimum ett tall
- Et minimum på 8 karakterer totalt

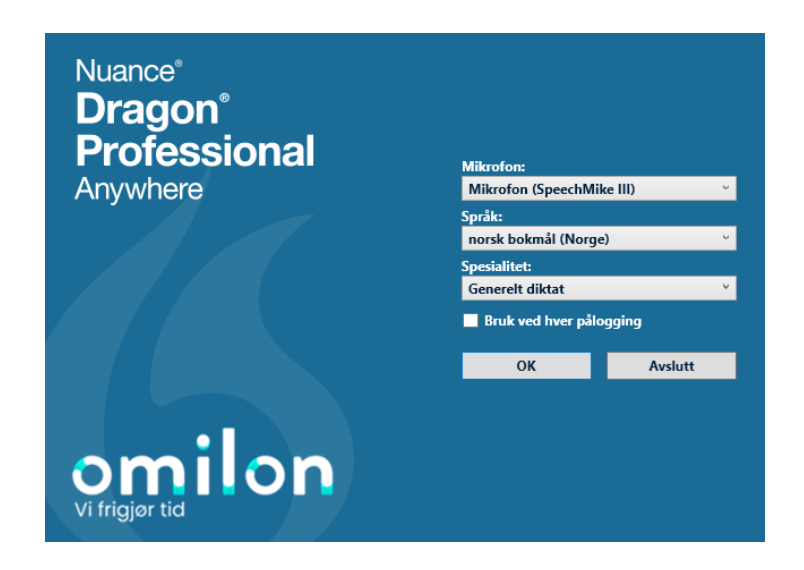

### **Trinn 3**

Bruksinnstillinger for program vil deretter vises.

Mikrofon vil her vise medkjøpt mikrofon (Philips SpeechOne, Philips SpeechMagic, evt alternativ benyttet mikrofon).

Du kan velge mellom bokmål og nynorsk som skriftspråk.

## **Bruk av programvaren**

 $\bullet$ 

 $\overline{6}$ 

Etter innlogging kan du starte talgjenkjenning ved å enten trykke på den røde knappen i menyen under, eller benytte gjeldende mikrofonknapper.

Mikrofonikonet indikerer at taleopptak går ved å lyse grønt.

Tekst kan produseres enten på bokmål eller nynorsk som velges ved innlogging innledningsvis.

Vi anbefaler å sørge for omstendigheter med minst mulig bakgrunnstøy, unngå nølelyder i mikrofon, og å snakke med normal flyt.

Sett markør i et tekstfelt og start opptaket ved å trykke på mikrofonknappen. Dersom tekstfelt ikke er valgt, eller tekstfelt i program som ikke er støttet velges, vil diktatboks tilhørende programmet automatisk åpnes og teksten legges her. Du kan herfra enkelt overføre teksten til hvor markøren stod/hvor tekst opprinnelig er ønsket.

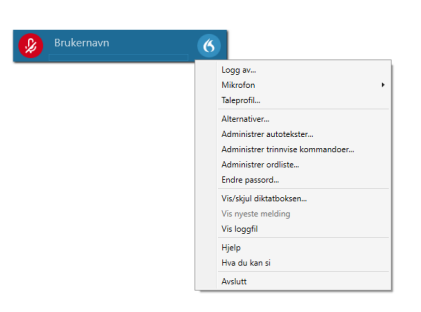

Brukernavn

Brukernavn

### **Funksjonalitet**

I Dragon-ikonet til høyre ligger all tilhørende funksjonalitet, og menyvalg for programmet.

Følgende funksjoner tilbys

- Lage ferdige maler som enkelt settes inn ved hjelp av talekommando via Administrer autotekster...
- Lage trinnvise kommandoer som enkelt lar deg navigere din datamaskin med bruk av stemmen via Administrer trinnvise kommandoer...
- Legge til ord i din egen personlige ordliste via Administrer ordliste...

Du kan via innstillinger under Alternativer... endre på blant annet funksjonaliteten til din mikrofon, generelle innstillinger for bruk av programmet, samt se en oversikt over og endre ulike hurtigtaster for styring av programmet.

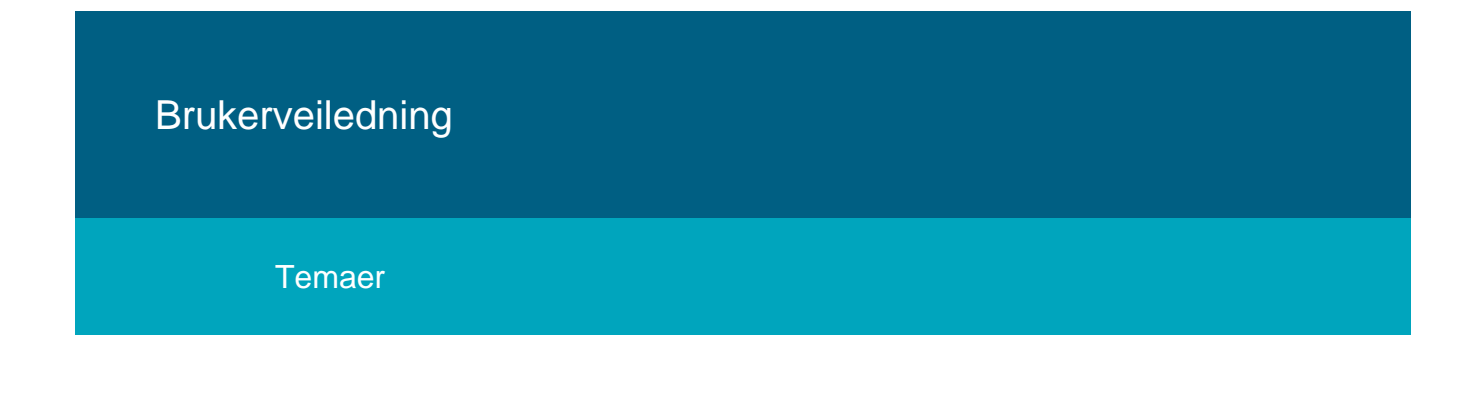

**[Tre talegjenkjenningsråd](#page-3-0) [Korriger talegjenkjent tekst med stemmen](#page-6-0)**

### **[Talekommandoer i Dragon](#page-6-0)**

**[Legg til ord i personlig ordliste](#page-4-0)**

**[Reduser skrivearbeidet med standardiserte](#page-7-0)  [autotekster](#page-7-0)**

**[Automatiser oppgaver med egne trinnvise](#page-9-0)  [kommandoer](#page-9-0)**

**[Videoressurser](#page-9-1)**

**[Dragon Hjelp](#page-3-1)**

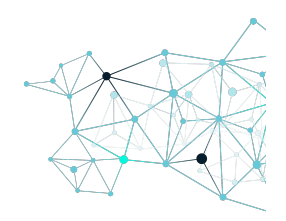

## <span id="page-3-0"></span>Tre tips for god talegjenkjenning

## **Klar og tydelig diktering**

Når du dikterer, er det viktig å snakke tydelig og klart. Artikuler ordene dine nøye og unngå mumling eller utydelig uttale, og prøv å opprettholde en jevn og naturlig talehastighet. Unngå å snakke for fort eller for langsomt, da dette kan påvirke programmetes nøyaktighet. Forsøk også å minimere bakgrunnsstøy for å sikre at stemmen din blir klart og tydelig fanget opp av mikrofonen, og hold en avstand fra munn til mikrofon på ca 15 cm.

### **Bruk av pauser og kommando**

Pauser og kommandoer kan være nyttige for å kontrollere dikteringsflyten og oppnå bedre nøyaktighet. Bruk korte pauser mellom setninger eller tanker for å tillate programmet å behandle og transkribere det som allerede er diktert. For lengre pauser, bruk kommandoen "nytt avsnitt" for å indikere overgangen til en ny setning eller et nytt avsnitt. Det kan også være nyttig å bruke kommandoer som "slett forrige setning" eller "slett siste ord" hvis du oppdager en feil under dikteringen. Dette gjør at du kan rette opp feilen umiddelbart, i stedet for å måtte redigere det senere.

## **Redigering og retting av feil**

Hvis du oppdager feil eller unøyaktigheter i transkripsjonen, er det viktig å kunne redigere og rette dem effektivt. Dragon Medical One gir ulike redigeringskommandoer som "rediger" eller "rett" etterfulgt av den aktuelle setningen eller ordet som skal rettes. Du kan også bruke kommandoer som "slett" etterfulgt av ordet eller setningen du ønsker å fjerne. Det kan være lurt å øve deg på redigering og bli kjent med de ulike redigeringskommandoene for å øke produktiviteten og nøyaktigheten når du retter opp feil.

<span id="page-3-1"></span>Dragon hjelpefil

## **Nyttige ressurser og veiledning**

Dragon Medical One tilbyr en praktisk hjelpefunksjon som gir deg tilgang til nyttige ressurser og veiledning når du trenger det. For å få tilgang til hjelpefunksjonen, kan du enkelt navigere til Dragon-menyen. Der vil du finne alternativene "Hjelp" og "Hva kan jeg si".

#### **Hjelp for Dragon**

Under hjelp finner du flere undermenyer som gir deg forskjellige veiledningsalternativer. En av disse er "Hjelp til Dragon-programmet". Når du velger denne undermenyen, åpnes en omfattende hjelpefil som gir deg en grundig veiledning i ulike funksjoner og verktøy i Dragon Medical One. Denne hjelpefilen er spesielt nyttig når du vil lære mer om de ulike knappene, menyene og innstillingene i programmet. Du kan enkelt søke etter spesifikke emner eller spørsmål for å få umiddelbare svar og veiledning.

#### **Hjelp for talegjenkjenning**

Den andre undermenyen under hjelp er "Hjelp til talegjenkjenning". Dette alternativet fokuserer spesifikt på bruk av talegjenkjenning i Dragon Medical One. Her finner du detaljerte instruksjoner og tips for å oppnå optimal nøyaktighet og effektivitet når du dikterer. Denne veiledningen kan være spesielt nyttig når det gjelder å forbedre dikteringsferdighetene dine og lære om de ulike talekommandoene som er tilgjengelige.

I tillegg til hjelpefilen, kan du også finne artikler med ofte stilte spørsmål om Dragon Medical One. Disse artiklene gir svar på vanlige spørsmål og problemstillinger som brukere kan møte på. Du kan dra nytte av denne ressursen for å få rask hjelp og veiledning uten å måtte lete gjennom hele hjelpefilen.

## Personlig ordliste

### <span id="page-4-0"></span>**Administrasjon og bruk av personlig ordliste**

Dragon Medical One tilbyr en omfattende ordliste - både generell og medisinsk. Ved korrigering av tekst gjennom diktering enten ved bruk av stemme eller tastatur, vil også programmet sørge for egen læring. Dette forutsetter at ordet allerede eksisterer i generell ordliste. Dersom trening ikke er tilstrekkelig eller ordet ikke allerede eksisterer kan det da være hensiktsmessig å legge til i personlig ordliste. Vi har ulike fremgangsmåter og alternativer for både ordliste og personlige ordliste.

#### 1. **Legge til ord i personlig ordliste**

Personlige ord legges til i ordliste på følgende måte;

- **•** Fra menyen velger du Administerer ordliste...
- Dine tillagte ord vil legge seg i et bibliotek nedover som du senere kan sortere, endre, eller søke på.
- For å legge til et nytt ord, trykk + øverst.
- Ordet, slik det skal skrives, legges inn i feltet.
- Du kan her velge å benytte standard uttale for ord, men vi anbefaler å benytte egen uttalelse slik at programmet samtidig lærer seg din uttale av ordet.

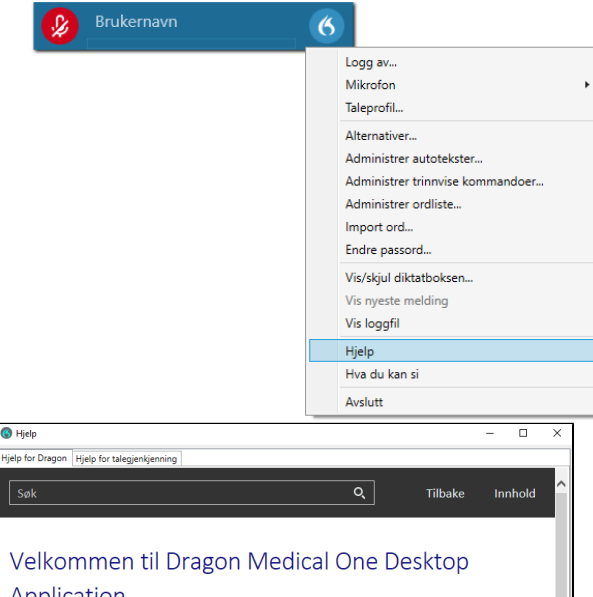

### Application

Dragon Medical One gjør at du kan opprette tekst via talegjenkjenning i et hvilket som helst program som du kan skrive i. I mange programmer skrives teksten direkte inn i programmet ditt, i noen andre skrives teksten inn i Dragon Medical One diktatboks og så overfører du den til målprogrammet.

Du kan kontrollere Dragon Medical One med brukergrensesnittet, tastaturet, stemmen din eller knappene på or was monument on the end of the end of the end of the state and the mail of the end of the mail of the mail of the mail of the mail of the mail of the mail of the mail of the mail of the mail of the mail of the mail of t

#### Arbeide raskt

Bruk autotekster for å sette inn standard tekstblokker. Dette sparer deg tid siden du ikke trenger å ta opp det nme gjentatte ganger. For å vise en liste over tilgjengelige autotekster, si **hva kan jeg si** og bla til or

Lukk

Dette gjøres ved å trykke på den røde mikrofonknappen, og deretter lese inn ordet.

NB: Du er her nødt til å bruke fysisk musepeker for å klikke på ikonet, og ikke knapp på selve mikrofon.

#### 2. **Markering av diktert ord**

Ved bruk av enkel talekommando marker etterfulgt av ordet du har diktert, har du muligheten til å utheve ord som enten er feil gjenkjent. Samtidig vil du her få opp en liste med forslag til formuleringer eller stavemåter, samt lignende ord. Du kan her enkelt klikke på en av disse for å ta de i bruk, eller benytte talekommando markert i blått før ordet for hvilket av alternativene du ønsker å ta i bruk.

#### 3. **Markering av ord til ordliste**

Du kan enkelt legge til markert ord i ordliste dersom ord utskrives feil, og du mistenker dette ikke allerede eksisterer her. Fremgangsmåten er lik som tidligere. Ved bruk av talekommando marker etterfulgt av ordet det gjelder, legger du til talekommando Legge det til i ordliste. Vindu for personlig ordliste vil deretter åpnes og være forhåndsutfylt med ordet du har markert. Rediger dette ved behov, og benytt standard uttale før lagring.

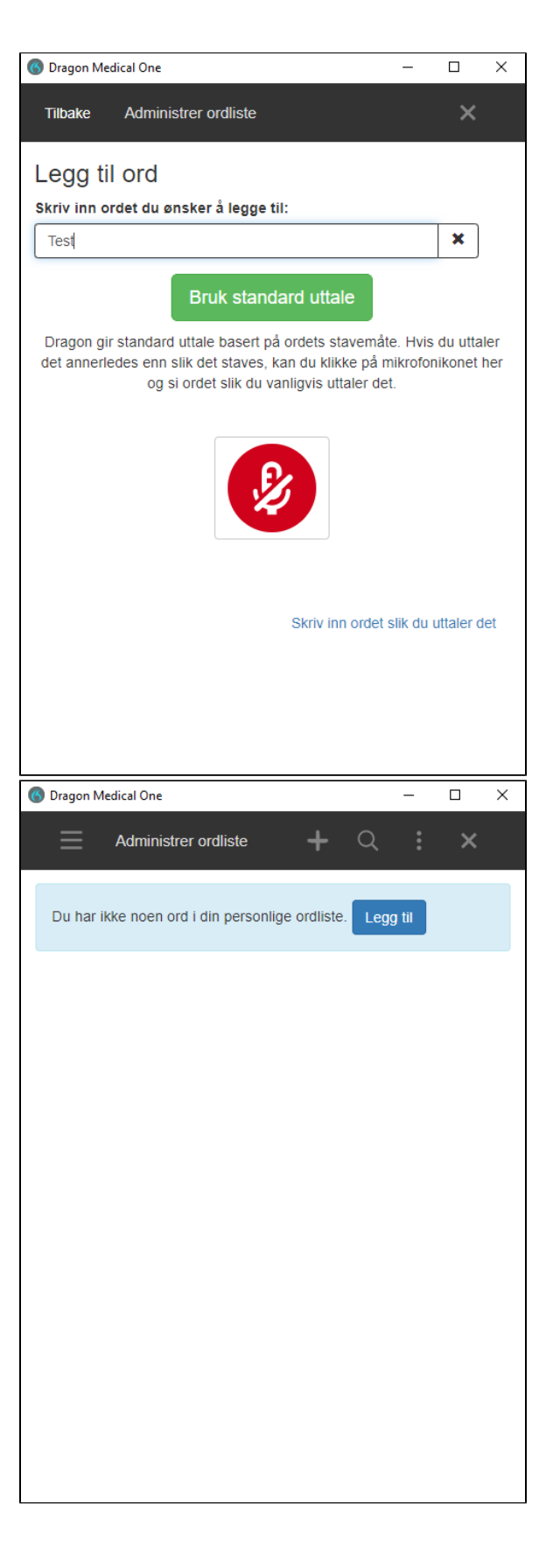

## Utforsk potensialet med talekommandoer

For fullstendig oversikt over kommandoer i programmet kan du [klikke her.](https://confluence.omilon.com/display/FFC/Kommandooversikt)

<span id="page-6-0"></span>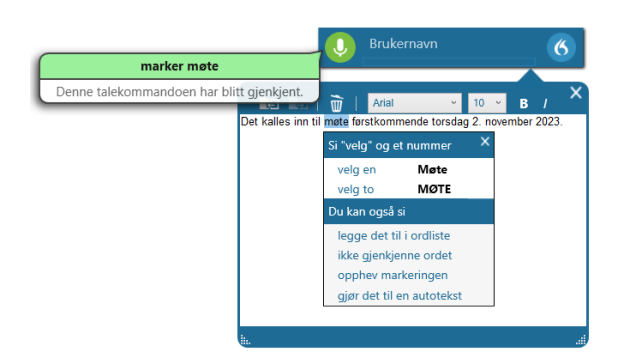

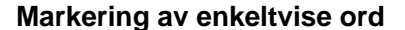

Markeringsfunksjon tillater enkel navigering gjennom tekst hvor man ved bruk av talekommando kan merke ønsket ord. Vi benytter følgende talekommando;

#### **Marker**

Talekommando for eksempel vist ovenfor benyttes på følgende måte;

Marker "pasienten"

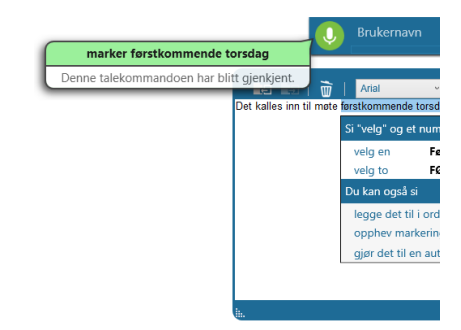

## **Markering av deler**

Det tilbys også muligheter for å markere større deler av tekst. Fremgangsmåte for dette er nøyaktig likt som markering for enkeltvise ord, men du leser opp delen av setning dette vil gjelde. Talekommando for eksempel vist ovenfor benyttes på følgende måte;

Marker "pasienten kom til time"

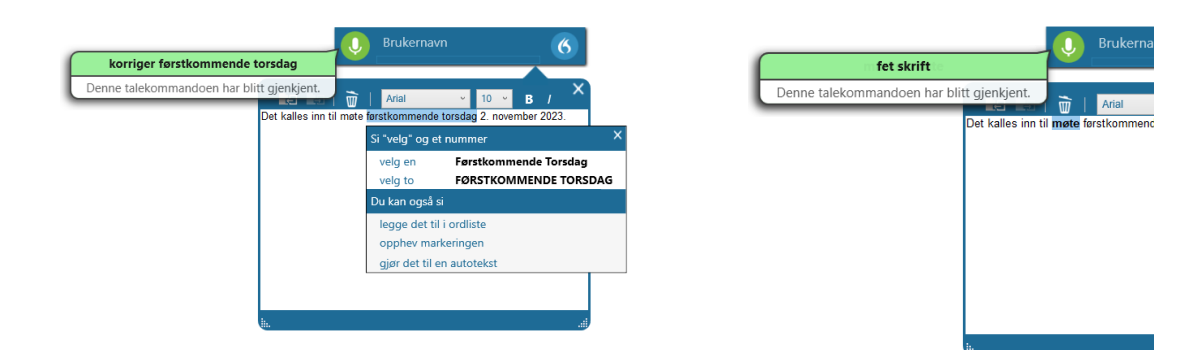

## **Korrigering av tekst**

Dersom du har behov for å rette opp flere ord i en setning, kan dette også enkelt utføres med hjelp av talekommando. Dette utføres ved at man leser inn fra hvilket ord man ønsker å korrigere i en setning, til hvilk et ord Vi benytter følgende talekommando;

#### Korriger

Talekommando for eksempel vist ovenfor benyttes på følgende måte;

#### Korriger "fra pasienten til time"

## **Formattering av tekst**

Formattering av tekst gir deg mulighet til å formatere enkelte ord, eller utdrag av setning og avsnitt. Dette tilbys for både fet, kursiv og understreket tekst, samt tilbake til normal tekst. Ordet eller del av setning som ønskes endret, markeres på samme måte som tidligere eksempel. Vi bruker følgende talekommando;

#### Fet skrift/ Understreket skrift/ Kursiv skrift

Følgende fremgangsmåte benyttes i eksempelet ovenfor;

Marker "pasienten" Fet skrift

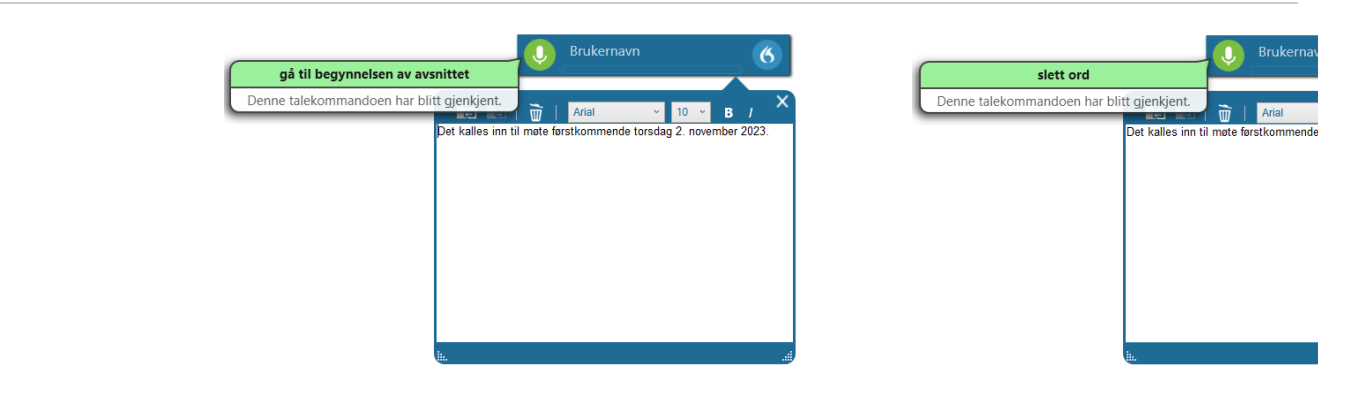

## **Navigering av tekst**

Det tilbys også navigeringsverktøy for allerede diktert tekst som gjør det enkelt å hoppe mellom linjer, avsnitt og setninger. Dette gjøres ved konkrete talekommandoer. Markør plasseres i forkant av gjeldende avsnitt. Talekommando for eksempel vist ovenfor benyttes på følgende måte;

Gå til begynnelsen av avsnittet

## **Sletting av valgte ord**

Korrigering av tekst tilbys også i form av sletting av ord. Ordet eller del av setning som ønskes slettes, markeres på samme måte som tidligere eksempel. Vi bruker følgende talekommando;

Slett ord/ Stryk ord/ Slett ordet

Følgende fremgangsmåte benyttes i eksempelet ovenfor;

Marker "avtalt"

Slett ord

## Redusert skrivearbeid med standardiserte autotekster

<span id="page-7-0"></span>**Bruk av autotekster for ytterligere effektivisering**

Bruken av autotekster kan enkelt være med på effektivisere din dag ved å unngå repetitiv skriving. Du kan enkelte lage ferdige maler som du ved hjelp av talekommando setter inn i ditt valgte jouunal.

Dette gjøres på følgende måter:

- Fra menyen velger du Administrer autotekster...
- I feltet til venstre vil ferdige autotekster legge seg i et bibliotek som du senere kan sortere. Trykk **+** øverst her for å opprette ny autotekst.
- Felter merket i rødt er obligatoriske. Du gir autoteksten din et navn. Dette navnet vil senere være en del av talekommando for å benytte teksten;

#### "Sett inn" + navn på autotekst.

- Skriv, dikter, eller kopier deretter ønsket tekst inn i feltet "Innhold".
- Merk at dersom du lager autotekster med siffer inkludert i navnet, må siffer skrives i utskrevet form i feltet Uttalt form. Husk å trykke "Bruk alle" nederst til høyre for å lagre autotekst.
- Du kan når som helst gå tilbake og endre/slette disse om ønskelig.

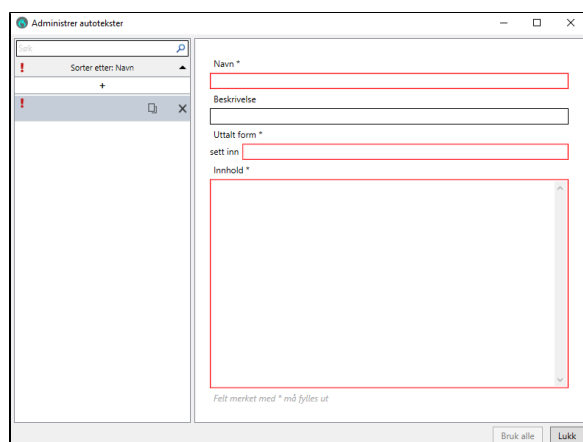

## **Navigasjonsfelt**

Autotekster tilbyr også funksjoner innad, dette i form av navigasjonsfelt. Disse navigasjonsfeltene sørger for at enkle verdier og/eller tekst kan byttes ut. Dette kan for eksempel være pasientens navn, datoer, eller ulike verdier.

Navigasjonsfeltene er klammeparenteser som opprettes på følgende måte;

## Alt Gr + 8 = **[** Alt  $Gr + 9 = 1$

Du kan fint lage hjelpetekster innad i parentesene for å vise til verdier som skal fylles i eller erstattes.

Via håndholdt mikrofon kan du enkelt navigere mellom disse feltene ved hjelp av spoletastene på mikrofon, eller ved hjelp av talekommandoen N este felt.

For å benytte autotekst i eksempelet til høyre, ville kommando blitt følgende;

Sett inn innkomstnotat.

## Innkomstnota  $\Box$ **Uttalt** fo sett inn old ' rasienters bakgrunnsmon<br>[Navn, fødsels- og personni<br>[Henvisning fra fastlege elle .<br>Problemstilling<br>[Årsak til innleggelse, plan for innleggelse. grad av alvorlighet] osial historie svar/omsorg for l<br>svar/omsorg for l<br>øtte og nettverk] ler 18 årl ing nå funksionsnivå<sup>.</sup>

 $\Box$  $\times$ 

6 Administrer autotekste

## **Standardverdier i navigasjonsfelt**

Navigasjonsfelt i autotekster gir deg muligheten til å opprette tekstsnutter med variabelt innhold, samt inkludere standardverdier. Dette er spesielt nyttig når du har autotekster som ofte benytter de samme verdiene i visse felt. Ved hjelp av **|** (vertikal strek) kan du dele navigasjonsfeltet i to deler: statisk tekst og variabel tekst.

I dette eksempelet er autoteksten "Status presens" satt opp for å inkludere ulike helseparametere og deres tilhørende verdier. Hvert navigasjonsfelt er markert med **[ ]**, og standardverdien er angitt før **|**.

Når du bruker autoteksten, kan du si Aksepter standard for å raskt erstatte hvert navigasjonsfelt med standardverdiene. Du kan også diktere inn spesifikke verdier i hvert felt hvis de avviker fra standardverdiene.

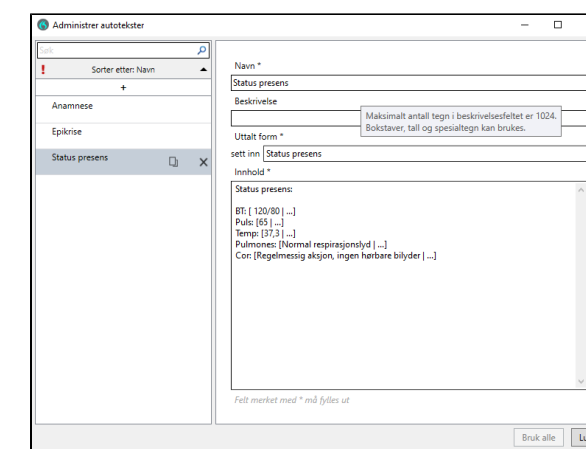

## Enkel nagivering med trinnvise kommandoer

<span id="page-9-0"></span>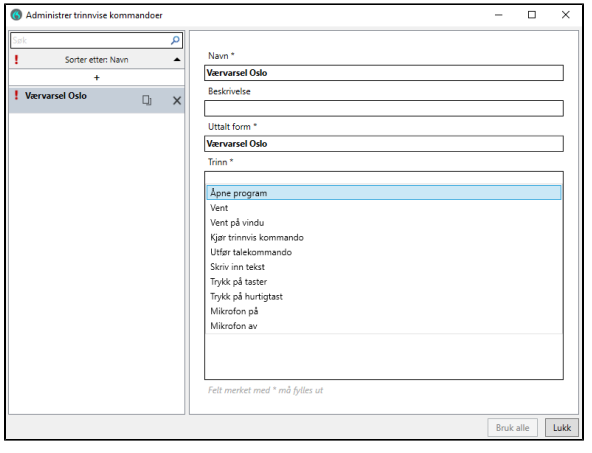

### **Opprette- og bruk av trinnvise kommandoer**

Bruk av trinnvise kommandoer lar deg sømløst navigere din PC. Kommandoene kan settes opp til å trigge enkelthandlinger eller sekvenser av handlinger du bruker ofte. Her kan du konfigurere talekommandoer til å sende ut mail, gi deg de neste dagenes værvarsel, eller adaptere hurtigtaster i for eksempel journalsystem til talekommandoer.

Trinnvise kommandoer opprettes på lignende måte som autotekster;

- Fra menyen velger du Administrer trinnvise kommandoer.
- I feltet til venstre vil ferdige trinnvise kommandoer legge seg i et bibliotek som du senere kan sortere. Trykk **+** øverst her for å opprette ny trinnvis kommando.
- Du gir den trinnvise kommandoen din et navn. Dette navnet vil være kommandoen som brukes til å trigge sekvensen med operasjoner.
- Velg deretter hvilken oppgave du ønsker at den trinnvise kommandoen skal gjennomføre. Dersom ditt journalsystem tilbyr hurtigtaster for å navigere mellom faner, kan disse legges til som talekommando ved for eksempel å velge Trykk på hurtigtast. Du oppgir deretter hvilken hurtigtast som skal adapteres.
- For å benytte trinnvise kommandoer, uttaler du navnet du har gitt kommandoen;

Navn på kommando.

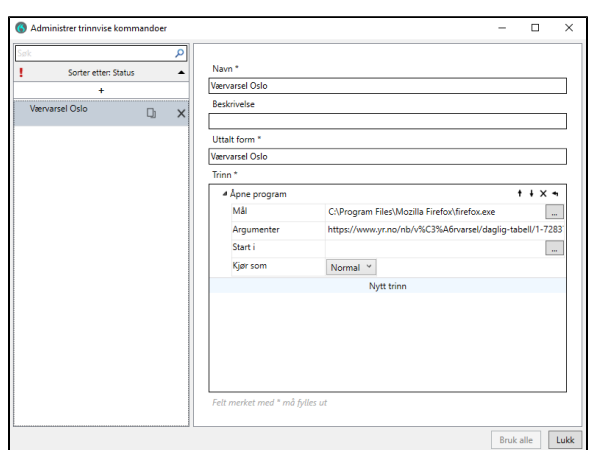

Eksempelet til venstre viser hvordan man ved hjelp av talekommando  $\underline{V}$ ærvarsel Oslo åpner et nytt vindu i nettleser, navigerer til [yr.no](http://yr.no), og presenterer langtidsvarselet for Oslo.

Alt etter hvilket trinn man velger (vist i forrige steg), vil det være forskjellige fremgangsmetoder for å legge inn disse kommandoene. For følgende eksempel legger man inn følgende:

Filplassering for nettleser på din datamaskin.

- Søk på din datamaskin etter navnet på din nettleser,
- eksempelvis Google Chrome, Mozilla Firefox, Internet Explorer Høyreklikk og velg filplassering.
- Kopier denne filplasseringen, og lim inn som Mål
- $\bullet$ Under argumenter limer du inn link i nettleser til eksempelvis langtidsvarsel Oslo.

I praksis vil da talekommando utløse at din valgte nettleser åpnes, og tar deg til linken du har lagt inn.

<span id="page-9-1"></span>Videoressurser